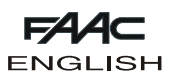

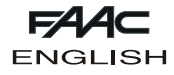

# **FAACTOTUM**

These instructions apply to portable programmer **FAACTOTUM**.

FAACTOTUM is used for programming the 460P and 462DF equipment.

It can customise the equipment's functional parameters and can also modify the functional logics. The customised programming can be saved, not only in the equipment's memory, but also in the programmer's memory (16 maximum).

## **1. DESCRIPTION**

Faactotum consists of an enclosure in ABS housing the control board, the backlit liquid crystal display and the power batteries (optional).

A membrane alphanumeric keyboard is supplied. The connectors on the right side enable connection to the 460P or 462DF equipment, to the RS232 serial port of a personal computer and to an external power feeder.

## **2. POWER SUPPLY**

Faactotum can be powered from various sources:

- 1) When the programmer is connected to the equipment, the latter also supplies power.
- 2) FAACTOTUM has a housing for four alkaline batteries, which will make it run even in the absence of external power sources.
- 3) A connector on the right side is used for connection to an external power feeder (not supplied).

#### **2.1. Connection to the equipment**

Connect FAACTOTUM to the equipment using the cable (fig. 2):

460P: 20 poles - 20 poles (fig. 2 ref. 1) and fig. 3 ref. 1) 462 DF: 20 poles - 8 poles (fig. 2 ref. ② and fig. 3 ref. ②) The equipment supplies power to FAACTOTUM via the cable. Power feed from the batteries (if installed) is automatically disabled.

**Attention: when FAACTOTUM is connected to the equipment, the external power feeder must not be used.**

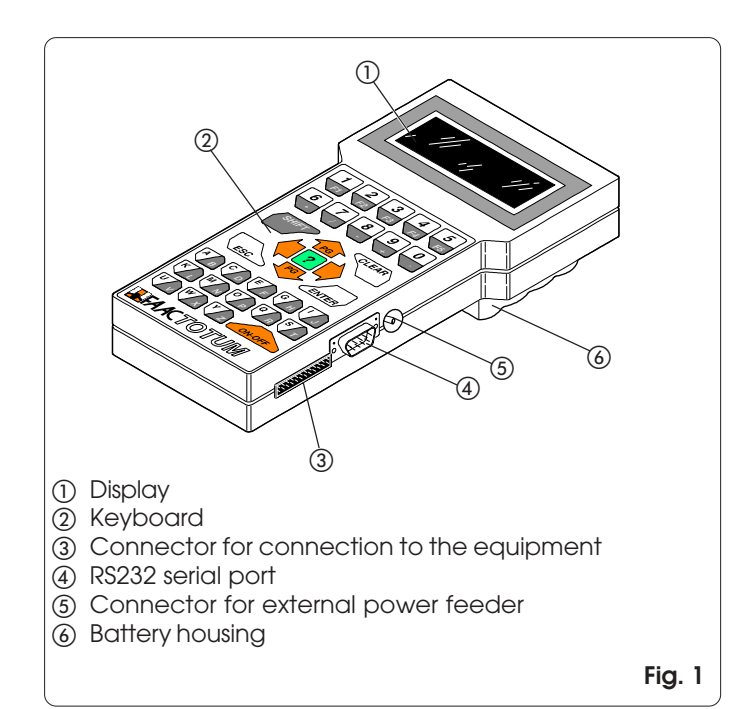

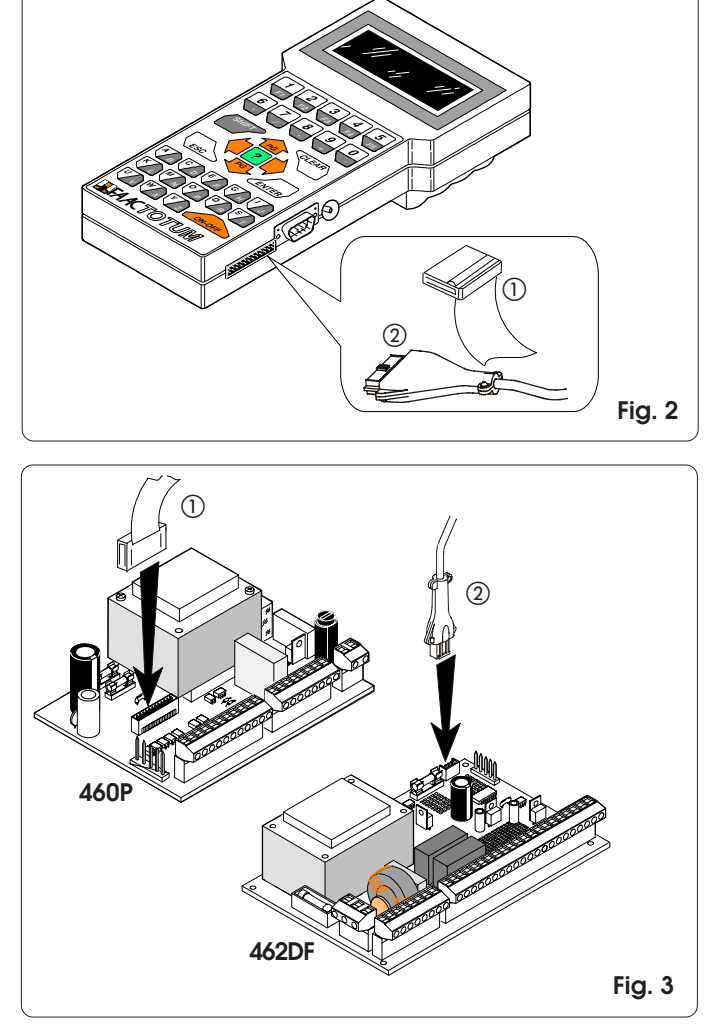

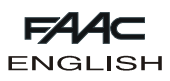

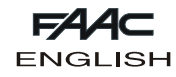

# **2.2. Battery operation**

Back off the closing screw of the battery housing, located at the bottom of FAACTOTUM (fig. 4, ref. (1)) and lift up the cover.

Fit the four LR6 "AA" alkaline batteries in their seat, respecting the indicated polarity and close the cover.

When battery power is being used, a function is activated, which commands changeover to energy saving mode after eleven minutes of inactivity. Just press the ON-OFF key to reactivate FAACTOTUM - it will locate on the active menu at switch-off.

The operating range is about twenty hours.

If another source is used (equipment or power feeder), this will cause automatic cut out of the battery power supply.

The status of discharged batteries is signalled by a message at switch ON.

For correct use and disposal of the batteries, follow the producer's indications.

## **2.3. Operation with power feeder (not supplied)**

The socket for external power (fig. 5) makes it possible to use power feeders easy to find on the market.

The characteristics are indicated in table 1.

By using the power feeder, you can use FAACTOTUM when it is not connected to the equipment. Power feed from the batteries (if installed) is automatically disabled.

Make sure to check the polarity of the plug before connecting it to FAACTOTUM.

**Attention: when FAACTOTUM is connected to the equipment, the external power feeder must not be used.**

#### **TAB. 1: Specifications of external power feeder**

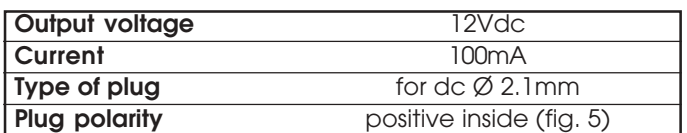

# **3. DISPLAY AND KEYBOARD**

#### **3.1. Display**

FAACTOTUM has a backlit liquid crystal display with four lines and twenty characters per line.

The backlighting de-activates automatically after a minute's inactivity and can be re-activated by pressing any key.

#### **3.2. Keyboard (fig. 6)**

FAACTOTUM has an alphanumeric keyboard - its functions are described further below. When keys are pressed, the programmer buzzes to confirm.

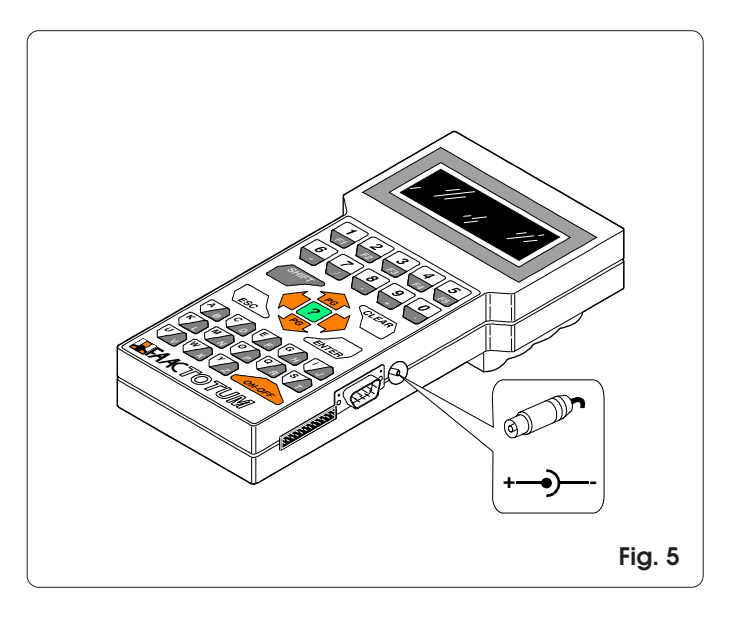

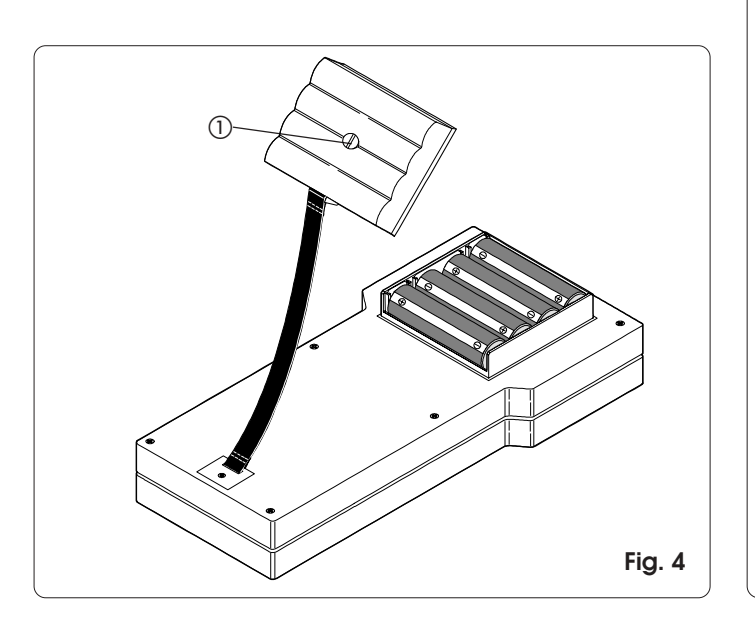

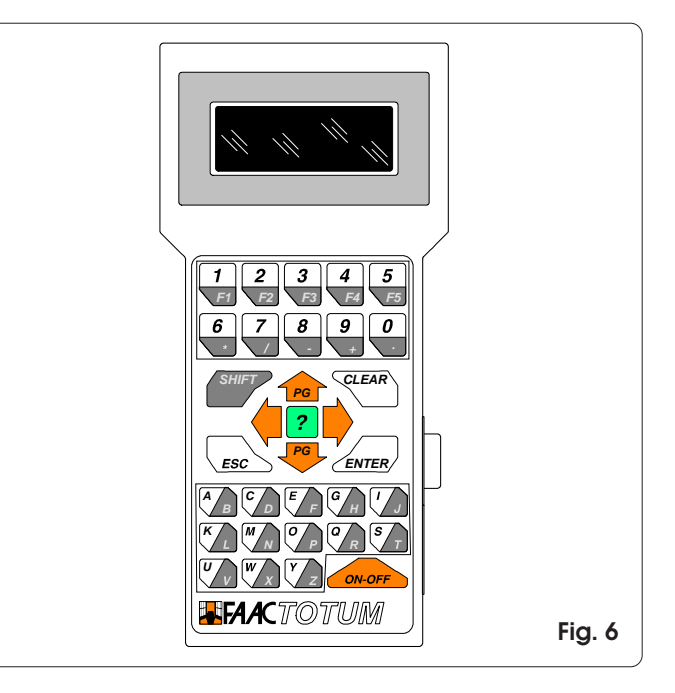

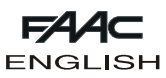

# **3.2.1. Keyboard functions**

The functions of key-groups or individual keys are provided below.

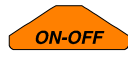

The ON-OFF Key is used to switch FAACTOTUM On or Off.

**Attention: if the programmer is switched off before the programming is saved in the memory or transferred to the board, all modifications will be lost.**

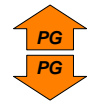

The arrow up/down keys enable you to move through the items of the displayed menu. When combined with the SHIFT key, they enable you to change the menu page (where possible):

SHIFT + UP ARROW = previous page SHIFT + DOWN ARROW = next page

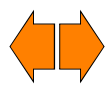

The right/left arrow keys enable you to select the desired option from among those displayed. You must then confirm the option with the ENTER key.

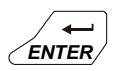

The ENTER key confirms the set data-item or activates the selected function. Any page change must always occur after confirming the set data-item. When specified, pressing the ENTER key will cause changeover to the next menu.

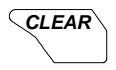

This key enables you to cancel the current data-item when not yet confirmed with ENTER.

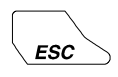

The ESC key enables you to go back to the main menu (if a secondary menu is displayed ) or to the previous menu (if a main menu is displayed).

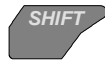

The SHIFT key enables you to use the character or function indicated on the dark part of the 2-colour keys.

Example: if you press the C/D key, you set letter C;

if you press SHIFT + C/D, you set letter D.

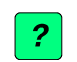

**A B**

**C D**

**F1**

If you press the INFO key, you can view a brief description (if available) of the current menu.

The alphanumeric keys are used to input or modify the data in the menus or to name the saving operations. F1 (SHIFT + 1/F1) enables you to compose the space. You may use the numeric keys instead of the arrow keys to select the menu items.

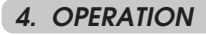

Three types of activity can be performed with FAACTOTUM:

- 1) Programming: for defining the equipment's operating parameters.
- 2) Diagnostics: with this series of menus, you can check the functions of the equipment, of the operators, and of the accessories making up the installation. Furthermore, you can also check the total or partial number (resettable) of cycles performed by the automated system.
- 3) Special functions: use this for setting some of the programmer's operating parameters, for downloading the basic configuration onto the board, and for making a connection to the personal computer.

The menu sequences are shown in flow-charts 4.4.1 and 4.4.2. They differ from each other depending on the equipment being used.

**Note: before starting to program a new equipment, we advise you to always download the basic configuration.**

See below for information on some of the available menus. **4.1. Saving and re-using a programming operation**

If you often use the same system configuration, you can save it in the FAACTOTUM memory, after carrying out all the settings, and assign it an identification name which will enable you to recognise and re-load it when re-using it. Saving:

- 1) when you have finished programming, select YES when prompted with the SAVE IN MEMORY? option
- 2) select one of the 16 locations where to save the programming operation, using the keys **PG** and **PG** or the numeric keyboard.
- 3) press  $\blacktriangleright$  and type in the name.
- 4) press ENTER to confirm or CLEAR to correct.

Loading:

- 1) when presented with the LOAD PROGRAMMING menu, select FROM MEMORY.
- 2) select one of the 16 locations, using the keys **PG** and **PG** or the numeric keyboard and press ENTER.

**Attention: when you have downloaded the programming operation, we advise you to execute a new time learning operation.**

# **4.2. Saving and re-using a customised logic**

To save and re-use a customised function logic, proceed as follows.

Saving:

- 1) when you have finished ADVANCED PROGRAMMING, select YES when prompted with the SAVE IN MEMORY? option
- 2) select one of the 16 locations where to save the logic, using the keys **PG** and **PG** or the numeric keyboard.
- 3) press  $\blacktriangleright$  and type in the name.
- 4) press ENTER to confirm or CLEAR to correct.

#### **Attention: a programming error when modifying the function logic, could cause unwanted behaviour or malfunctions.** Loading:

- 1) when the LOGIC menu is presented, select CUSTOMISED.
- 2) select one of the 16 locations, using the keys **PG** and **PG** or the numeric keyboard and press ENTER.

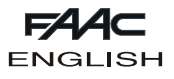

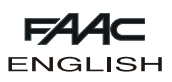

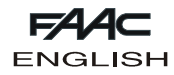

# **4.3. Access code**

In SPECIAL FUNCTIONS, you can activate the request for an access code when the programmer is switched on. Activation:

- 1) enter the CHANGE ACCESS CODE menu.
- 2) type in the 5 figure code.
- 3) press ENTER.
- De-activation:

1) enter the CHANGE ACCESS CODE menu.

2) press CLEAR.

**Attention: activating the code limits access to the programmer but has no effect on the equipment.**

# **4.4. Programming**

The sequences of the programming menus for equipment 460P and 462DF are indicated in the flow-charts in paragraphs 4.4.1 and 4.4.2. The sequences differ depending on the connected equipment.

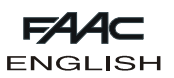

#### **4.4.1. Flow chart with 460P unit**

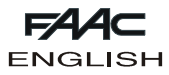

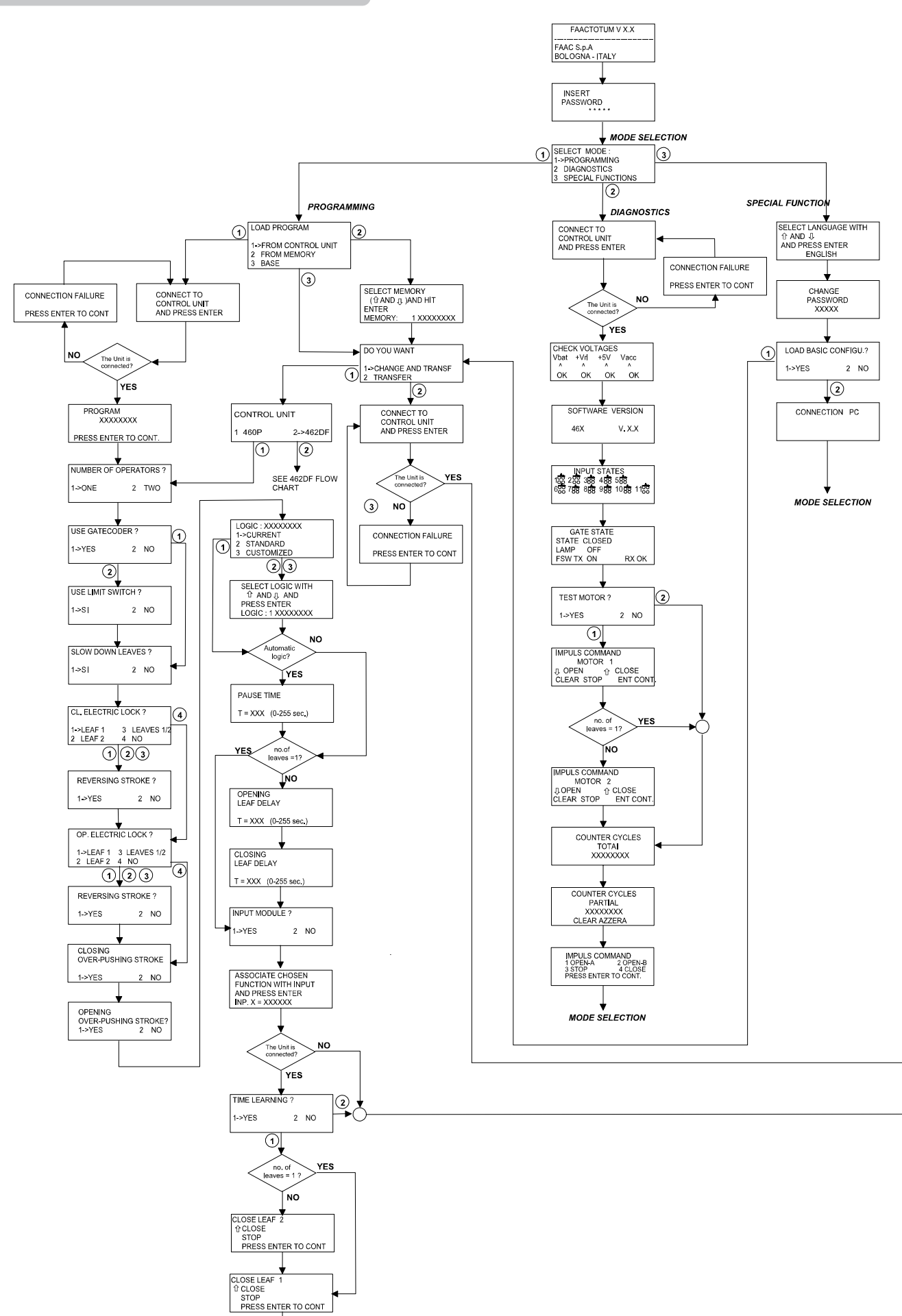

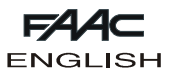

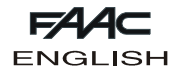

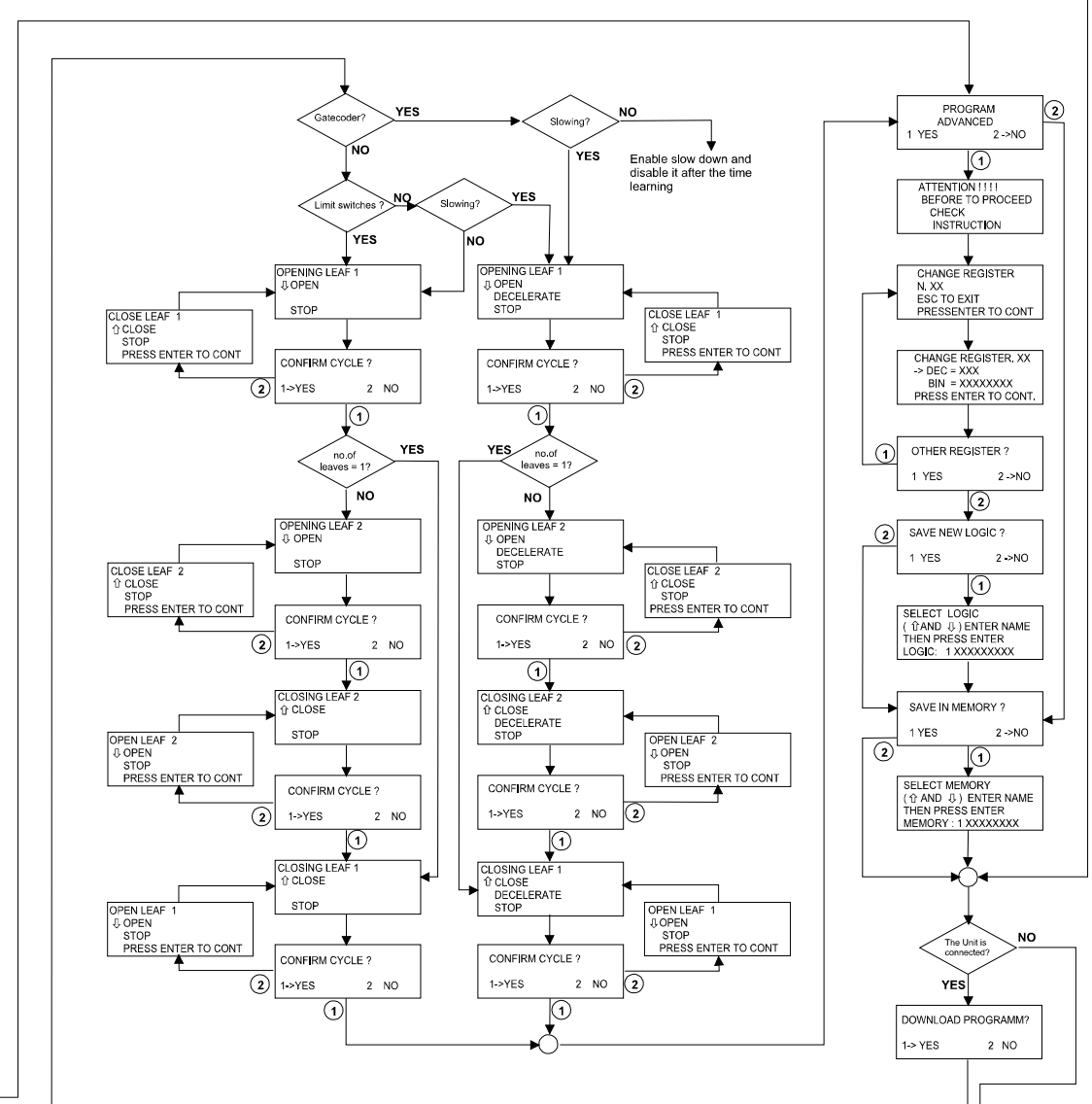

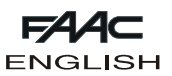

**4.4.2. Flow chart with 460P unit**

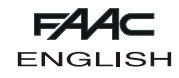

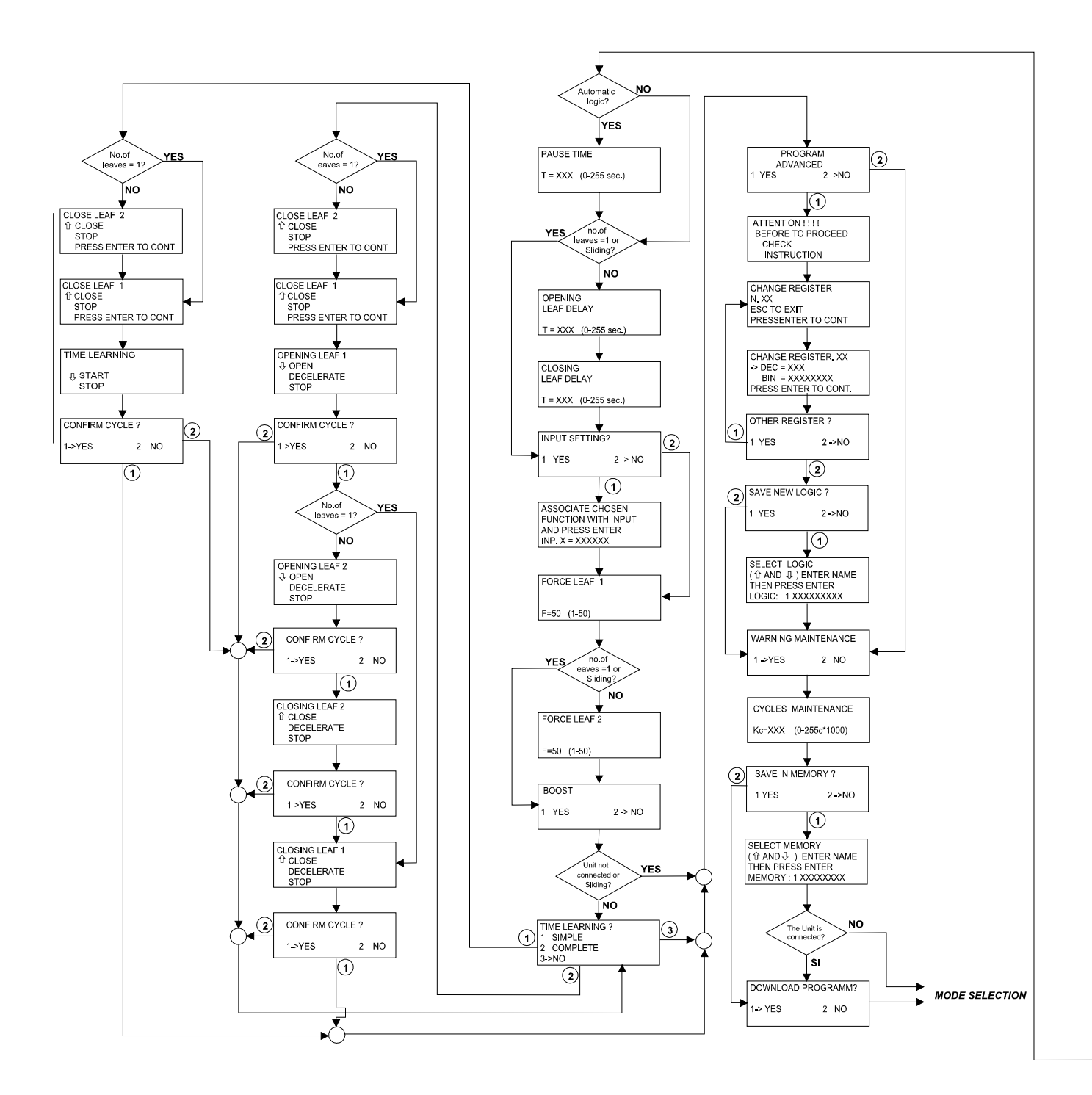

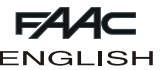

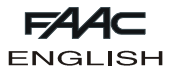

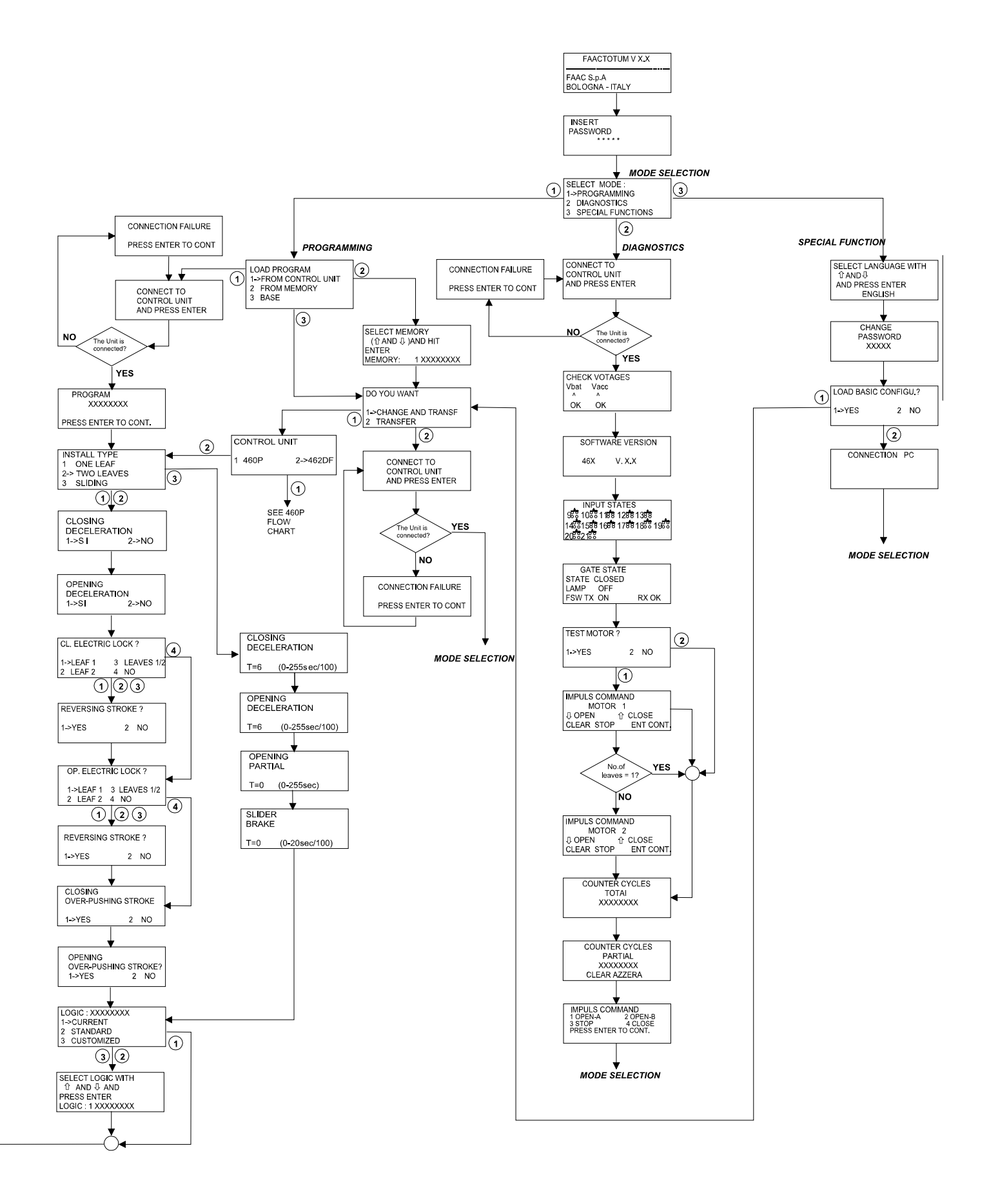

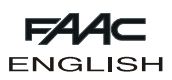

# **5. SETTING REGISTERS**

The registers are the electronic "containers" in which the characteristics and information required for operation of the automation are written. The registers are identified by a number and consist of 8 bits each.

Each bit has a specific meaning and its setting (possible values 0 and 1) modifies the behaviour of the automation.

Every time a programming cycle is performed, the FAACTOTUM automatically sets the registers according to the selections that have been made in the various menus. However, by entering Advanced Programming, it is possible to modify the settings of the registers directly.

Some registers are devoted to defining the effect of the pulse according to the gate state. These are the so-called "Logic registers". By modifying these registers it is possible to create customised operating logics and save them in the FAACTOTUM memory. The other "System configuration registers" contain parameters which determine operation of the automation regardless of the type of logic.

To modify a register, refer to its number to select it and identify the bit to be set by following the tables given: the meanings of the 0 and 1 settings are given for each bit.

A value expressed in seconds must be entered in the registers containing times.

#### **5.1. Register modification**

- Procedure for modifying registers:
- Select the ADVANCED PROGRAMMING menu.
- Select the number of the register you wish to modify.
- Type in the decimal value or, if modifying a single bit, press **PG** to select the modification of the binary value and  $\bigwedge$  or  $\bigwedge$ to select the bit, as shown in fig. 7, and modify the value. Character X indicates the bits whose value depends on other settings and which must not be modified.
- Press ENTER to confirm the modification or press ESC to cancel it.

# Reg. XX 6543210 N° Bit

**Fig. 7**

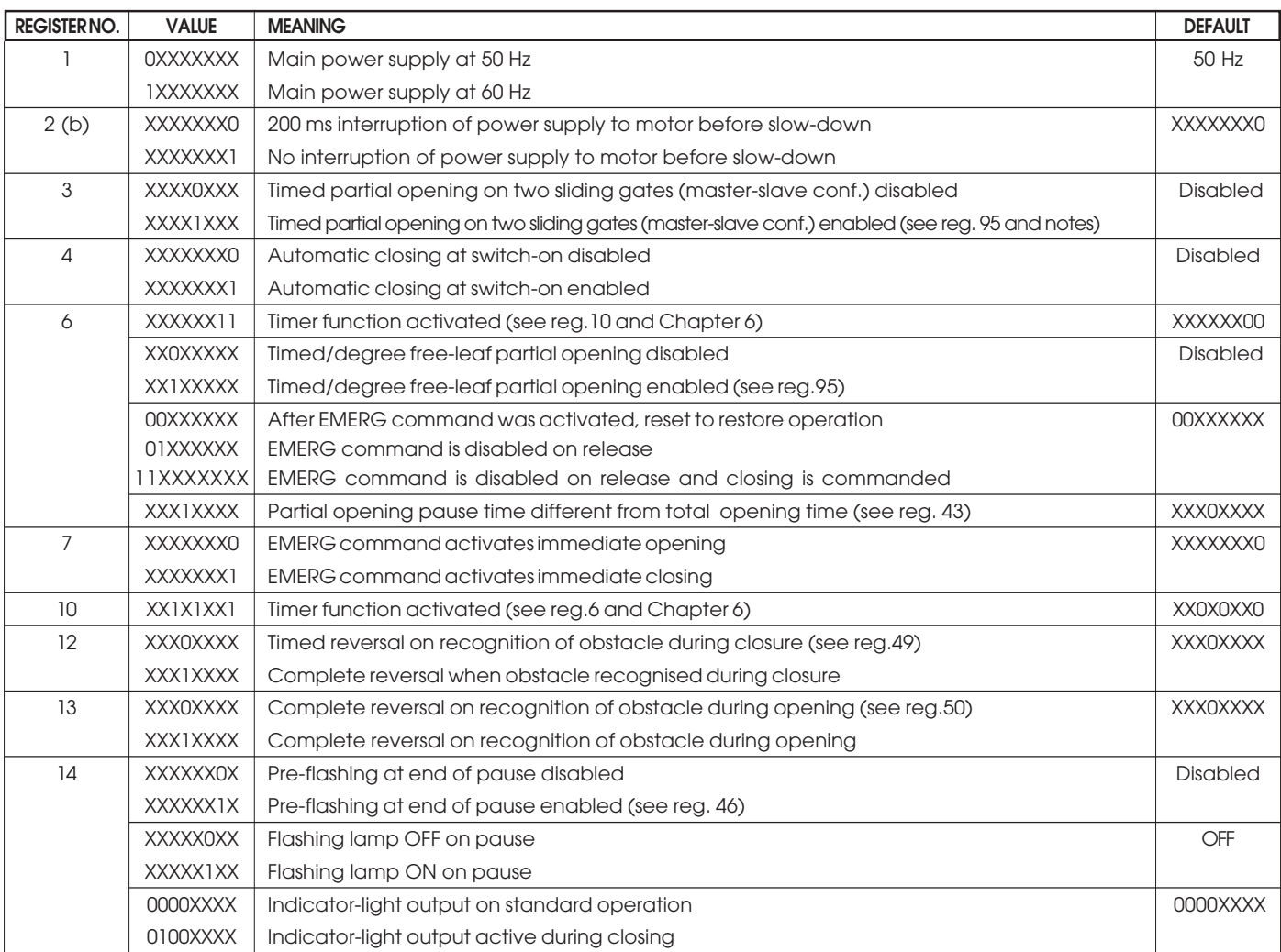

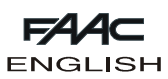

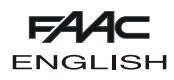

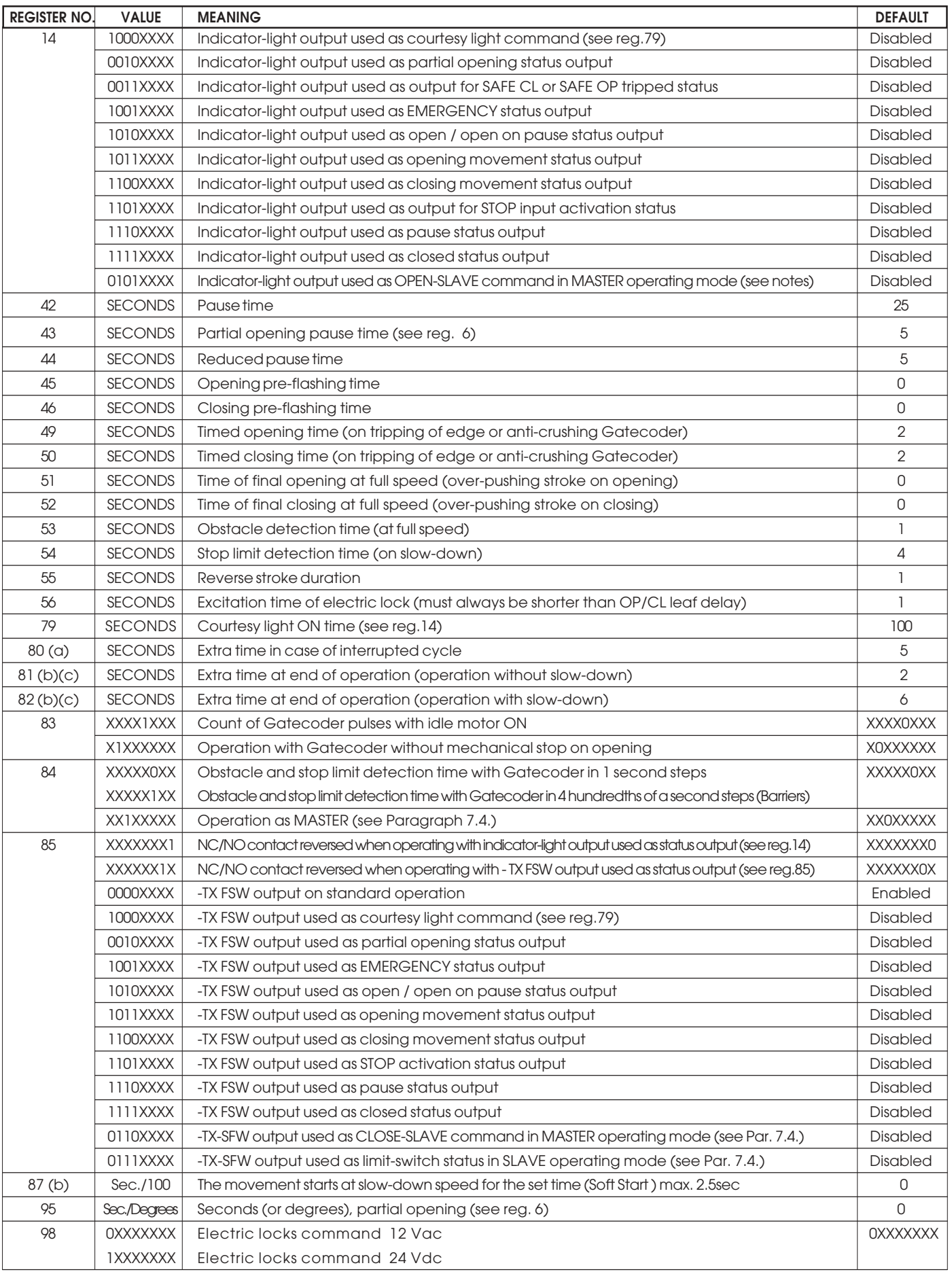

(a) The set time is fully used in the operation with slow-down, and is halved in the operation without slow-down. Default is 5 in the 462 equipment, from the 1.2 version on - it was 0 in the previous ones.

(b) Present only in the 462 from version 1.2 on

(c) these parameters are changed to default values whenever a learning operation is performed

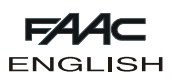

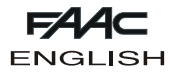

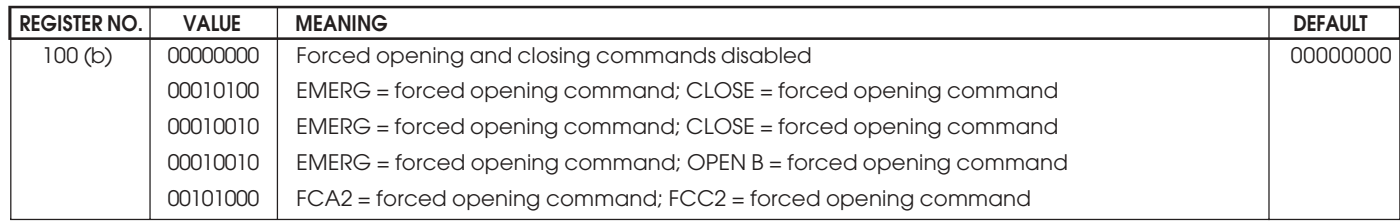

(a) The set time is fully used in the operation with slow-down, and is halved in the operation without slow-down. Default is 5 in the 462 equipment, from the 1.2 version on - it was 0 in the previous ones.

(b) Present only in the 462 from version 1.2 on.

(c) these parameters are changed to default values whenever a learning operation is performed

# **6. TIMER FUNCTION**

The 462DF electronic control unit can be programmed for access control via an external timer.

Use logic A only.

#### **Operating notes:**

#### 1) Closure of timer contact

The leaf or leaves open and remain open until the timer contact reopens.

2) Opening of timer contact

The leaf/leaves close/s and the automated system prepares for normal operation.

3) If the power supply fails during the opening time period controlled by the timer, when power returns the 462DF powers the motors to open, thereby returning the leaf or leaves to the open condition.

4) If the timer acts on OPEN B (free leaf), and if the total opening commands (OPEN-A) is sent while the free leaf is open, this causes the other leaf to open, and it closes after pause time is up.

Make the connection as shown in Fig.8, choosing whether the timer is to act on total opening (OPEN-A) or partial opening (OPEN-B) of the leaves and set the following registers.

#### **7. 462DF EQUIPMENT**

#### **7.1. Gatecoder and limit-switch connection**

Inputs 18,19,20,21 of 462 DF are designed for the connection of opening and closing limit-switches which, according to type of programming - can command either leaf stop or start of deceleration. The non-used limit-switches must be jumper connected (if none are used, this is unnecessary).

Gatecoders can be installed to detect the leaf's angular position and obtain the electronic anti-crushing function and deceleration.

The limit-switches and Gatecoders can also be used combined. To wire, consult fig. 9, 10, 11.

**FCA1 - Leaf 1 opening limit-switch**

**FCC1 - Leaf 1 closing limit-switch**

**FCA2 - Leaf 2 opening limit-switch**

**FCC2 - Leaf 2 closing limit-switch**

**N.B.:** Maximum configurations are shown on the drawings. All intermediate configurations are allowed, using only some elements (only 1 Gatecoder, only 1 limit-switch, 2 Gatecoders and 2 limit-switches etc.).

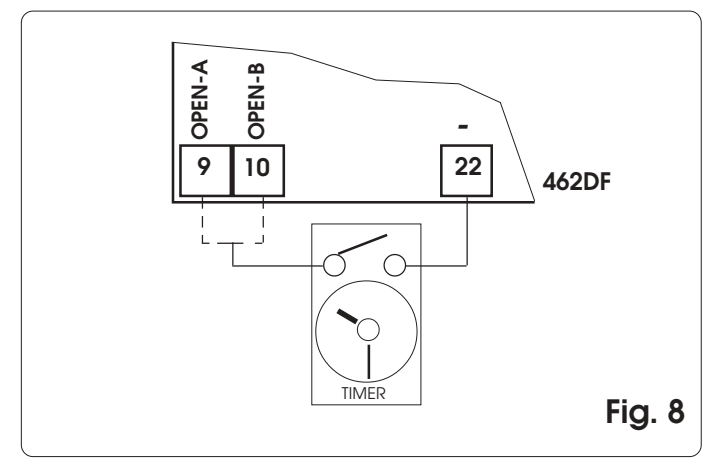

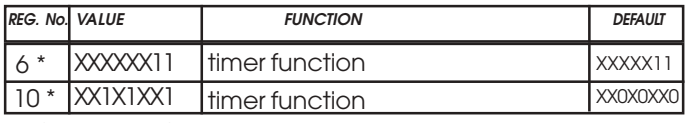

Default: timer function disabled

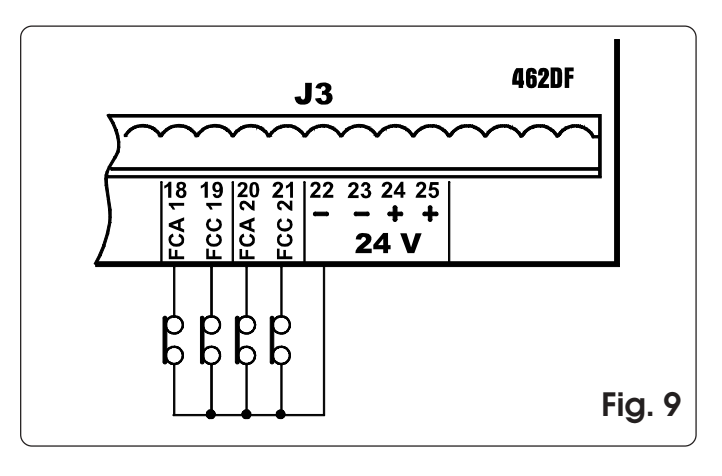

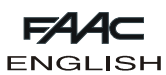

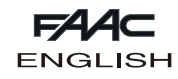

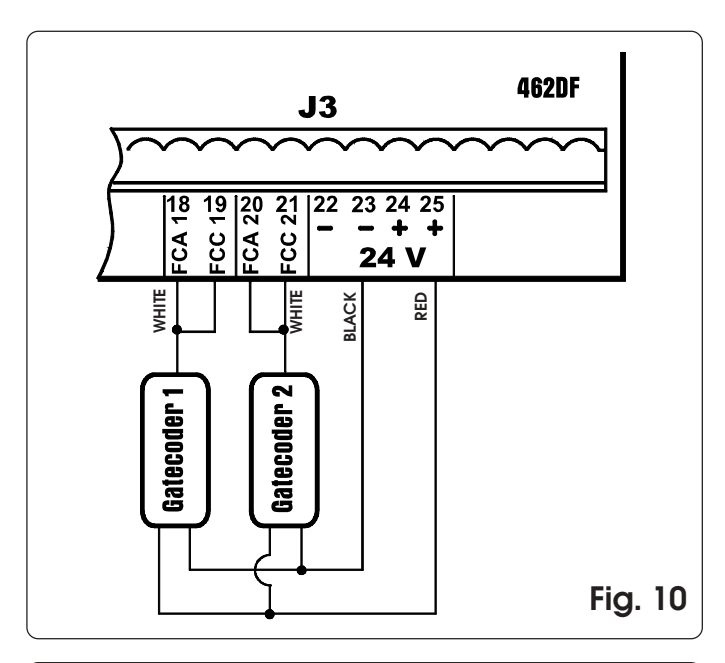

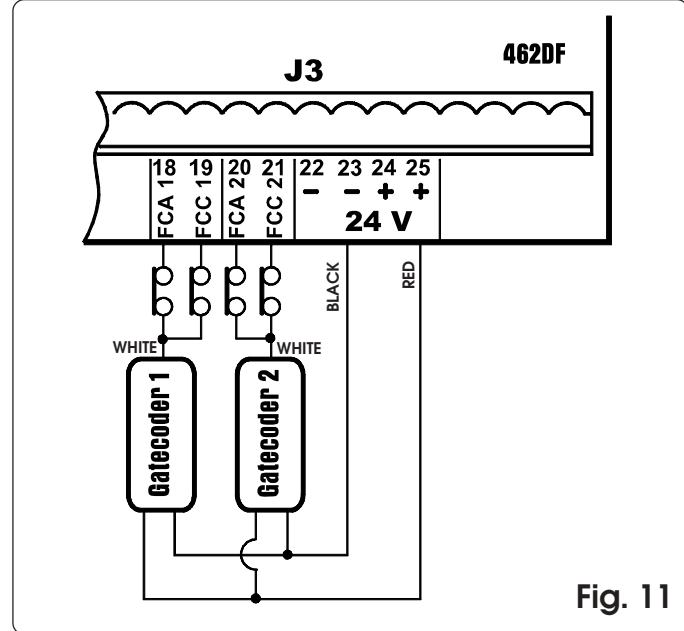

#### **7.2. Force and Boost function adjustment**

The 462DF equipment is also able to command electromechanical operators without a mechanical clutch. This is why menus are provided for adjusting the thrust force of the motor and the BOOST function, which makes it possible to ignore the force adjustment and supply maximum thrust in the first second of movement.

**7.3. Time learning**

#### **Simple learning**

Connect FAACTOTUM to the 462DF control board, select SIMPLE on the TIME LEARNING screen and press ENTER. 462DF automatically detects the leaf movement control devices connected to it and therefore executes a suitable type of learning.

Timed learning: Press key **P** to begin the cycle and press it again when leaf 2 reaches the opening limit stop.

Learning with Gatecoders: Press key **PG** to begin the cycle – when the leaves reach the opening limit stop, the gatecoders detect the stopping of the movement and the board commands the operators to block. The cycle has ended.

Learning with limit-switches: Press key **P** to begin the cycle – when the opening limit-switches are tripped, the operators are commanded to stop. Press key **PG** to end the cycle.

Learning with limit-switches and Gatecoders: Press key **PG** to begin the cycle – when the opening limit-switches are tripped, the operators are commanded to stop. The cycle has ended.

**Note:** in two swing-leaf systems, the movement control devices (gatecoders and/or limit-switches) must be present on both leaves. Otherwise, complete learning must be performed.

# **Complete learning**

Connect FAACTOTUM to the 462DF control board, select COMPLETE on the TIME LEARNING screen and press ENTER. 462DF automatically detects the leaf movement control devices connected to it and therefore executes a suitable type of learning.

If an operation is cancelled during learning, the procedure will be re-started from the beginning.

#### Timed learning:

- · Press **PG** to command opening of leaf 1
- Press **P** to command slow down of leaf 1
- · Press<sup>to</sup> to command stop of leaf 1
- · Press<sup>ta</sup> to command opening of leaf 2
- · Press<sup>5</sup> to command slow down of leaf 2
- · Press **PG** to command stop of leaf 2
- · Press **PG** to command closure of leaf 2
- · Press **PG** to command slow down of leaf 2
- · Press **PG** to command stop of leaf 2
- **Press <b>PG**</del> to command closure of leaf 1
- **Press <b>PG**</del> to command slow down of leaf 1
- · Press **<b>C**</del> to command stop of leaf 1

**Note:** The learning cycle shown above refers to two swingleaf systems; if only one leaf is present, the messages for leaf 2 will not be shown.

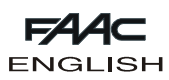

#### Learning with Gatecoders:

- · Press **PG** to command opening of leaf 1
- · Press **PG** to command slow down of leaf 1
- · Wait for gatecoder to detect arrival at the limit stop, and for the motor to stop and then press **PG**
- · Press **PG** to command opening of leaf 2
- · Press **PG** to command slow down of leaf 2
- · Wait for gatecoder to detect arrival at the limit stop, and for the motor to stop and then press **PG**
- · Press<sub>2</sub> to command closure of leaf 2
- · Press<sub>10</sub> to command slow down of leaf 2
- · Wait for gatecoder to detect arrival at the limit stop, and for the motor to stop and then press **PG**
- · Press<sub>an</sub>to command closure of leaf 1
- · Press<sub>an</sub> to command slow down of leaf 1
- $\cdot$  Wait for gatecoder to detect arrival at the limit stop, and for the motor to stop and then press Ý

**Notes:** limit stops for both opening and closing must be installed in the system. The learning cycle shown above refers to two swing-leaf systems; if only one leaf is present, the messages for leaf 2 will not be shown.

Learning with limit-switches:

- · Press **PG** to command opening of leaf 1
- · Leaf 1 begins to slow down when the FCA1 limit-switch is tripped
- · Press **PG** to command stop of leaf 1
- · Press **PG** to command opening of leaf 2
- · Leaf 2 begins to slow down when the FCA2 limit-switch is tripped
- · Press **PG** to command stop of leaf 2
- · Press<sub> a</sub>to command closure of leaf 2
- · Leaf 2 begins to slow down when the FCC2 limit-switch is tripped
- · Press<sub>co</sub>to command stop of leaf 2
- · Press<sub>ar</sub> to command closure of leaf 1
- · Leaf 1 begins to slow down when the FCC1 limit-switch is tripped
- · Press<sub>ing</sub> to command stop of leaf 1

**Note:** if no limit-switch is installed in the system, the relevant input must be connected to the –24V output and the slowdown command must be manually sent from FAACTOTUM by pressing key **PG** (when opening) or **PG** (when closing). The learning cycle shown above refers to two swing-leaf systems; if only one leaf is present, the messages for leaf 2 will not be shown.

Learning with limit-switches and Gatecoders:

- · Press **PG** to command opening of leaf 1
- · Leaf 1 begins to slow down when the FCA1 limit-switch is tripped
- · Wait for gatecoder to detect arrival at the limit stop and for the motor to stop and then press **PG**
- · Press **PG** to command opening of leaf 2
- · Leaf 2 begins to slow down when the FCA2 limit-switch is tripped
- · Wait for gatecoder to detect arrival at the limit stop and for the motor to stop and then press **PG**
- · Press<sub>10</sub> to command closure of leaf 2
- · Leaf 2 begins to slow down when the FCC2 limit-switch is tripped
- · Wait for gatecoder to detect arrival at the limit stop and for the motor to stop and then press **PG**
- · Press<sub>16</sub> to command closure of leaf 1
- · Leaf 1 begins to slow down when the FCC1 limit-switch is tripped
- · Wait for gatecoder to detect arrival at the limit stop and for the motor to stop and then press  $\sim$

**Note:** if no limit-switch is installed in the system, the relevant input must be connected to the gatecoder output and the slow-down command must be manually sent from FAACTOTUM by pressing key **PG** (when opening) or **PG** (when closing).

Limit stops for both opening and closing must be installed in the system.

The learning cycle shown above refers to two swing-leaf systems; if only one leaf is present, the messages for leaf 2 will not be shown.

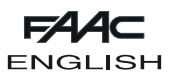

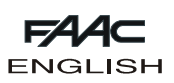

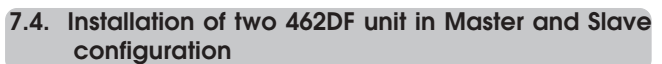

For double sliding gates, two 462DF units can be used in MASTER-SLAVE configuration to command the two operators in a mirror way. In this configuration, the MASTER board manages all commands to the automated system and controls synchronous movement of the SLAVE board, whereas the latter manages the second operator and the relevant braking and stop commands, etc.

The two units must be interconnected to each other with the connections shown in fig. 12. The FCC2 input of the MASTER unit must be connected to - (terminals 22 and 23), and the connection of the photocells (usually wired on terminal -TX FSW) must be moved to – (terminals 22 and 23).

All accessories, safety devices, and pulse generators must be connected to the MASTER board. In this configuration, the indicator-light cannot be installed and the FAILSAFE function cannot be set.

The inputs of the safety devices on the SLAVE board must be jumper-connected toward – (terminals 22 and 23), or be disabled from the INPUTS CONFIGURATION menu of FAACTOTUM.

The type of SLIDING system and the relevant slow-down and braking data must be set on both units.

The Master-Slave configuration can also be used in mixed leaf-sliding applications.

The logic selected for managing the automated system must be set on the MASTER unit, and the following modifications must be carried out.

Reg. 3: XXXX1XXX (partial opening for both leaves) Reg. 14: 0101XXXX (OPEN command to SLAVE) Reg. 84: XX1XXXXX (setting of MASTER operation) Reg. 85: 0110XXXX (CLOSE command to SLAVE)

The C Logic must be set on the SLAVE equipment, and the following modifications must be performed:

Reg. 5: XX1XXXXX

Reg. 7: XXXXXX1X

Reg. 85: 0111XXXX (signalling to Master that limit-switch was tripped)

**Note: the registers must be modified after the function logic has been set**

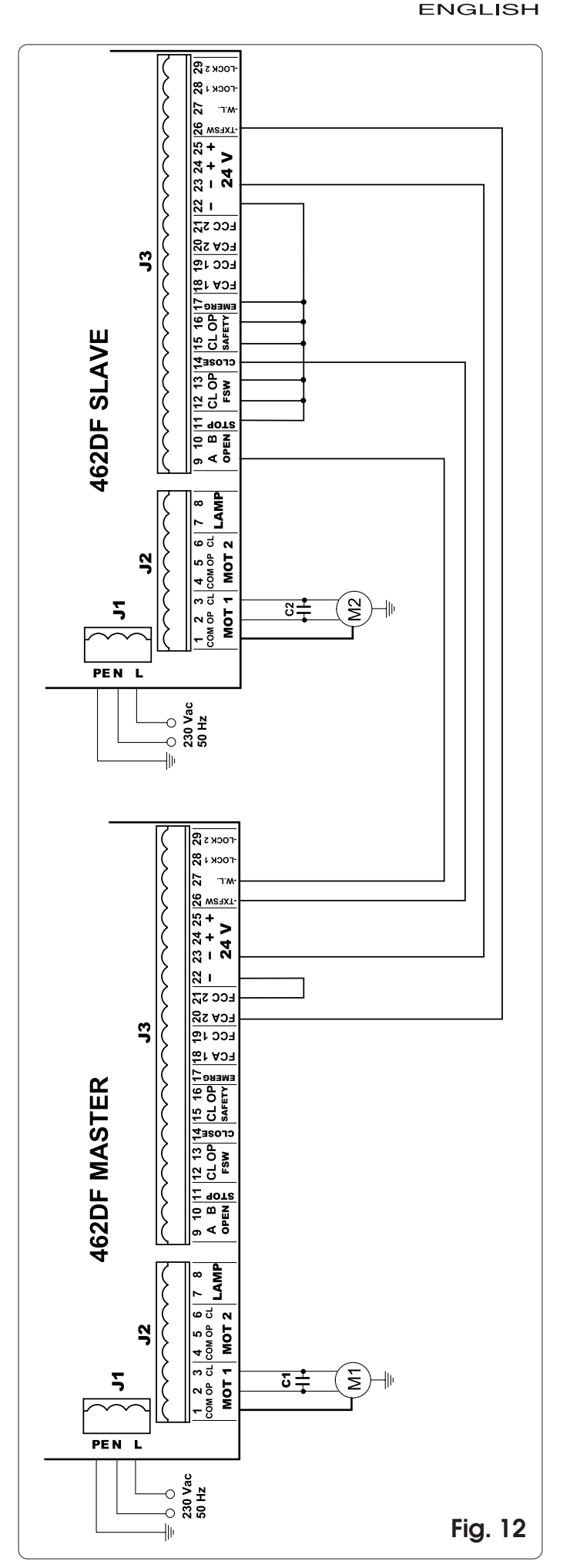

FAZ

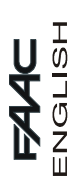

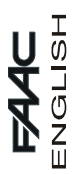

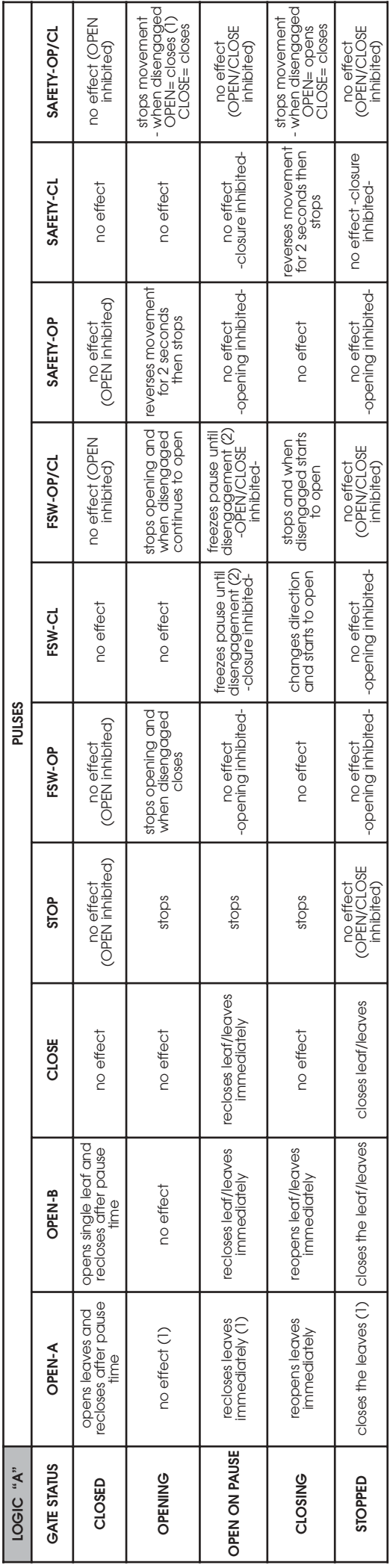

 $\mathfrak o$  The effects of an active impulse on the other inputs is given in brackets.

(1) An OPEN-A impulse during a pedestrian cycle (OPEN-B), activates both leaves in opening.<br>(2) If the residual pause time is shorter than reduced pause time, it closes after the reduced pause time when the safeties are di

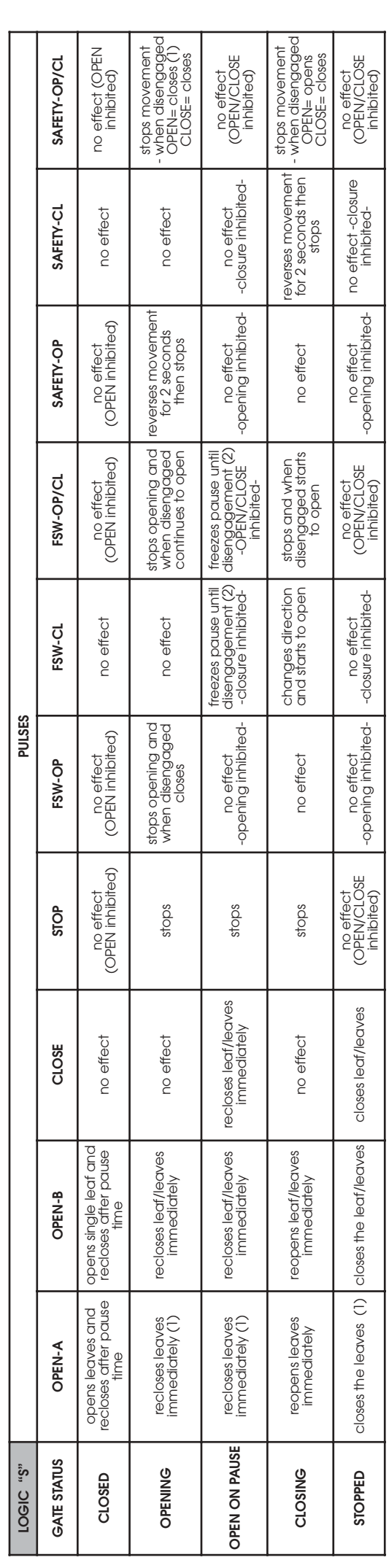

**3** The effects of an active impulse on the other inputs is given in brackets.<br>(1) An OPEN-A impulse during a pedestrian cycle (OPEN-B), activates both leaves in opening.<br>(2) If the residual pause time is shorter than redu

36

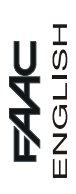

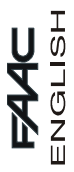

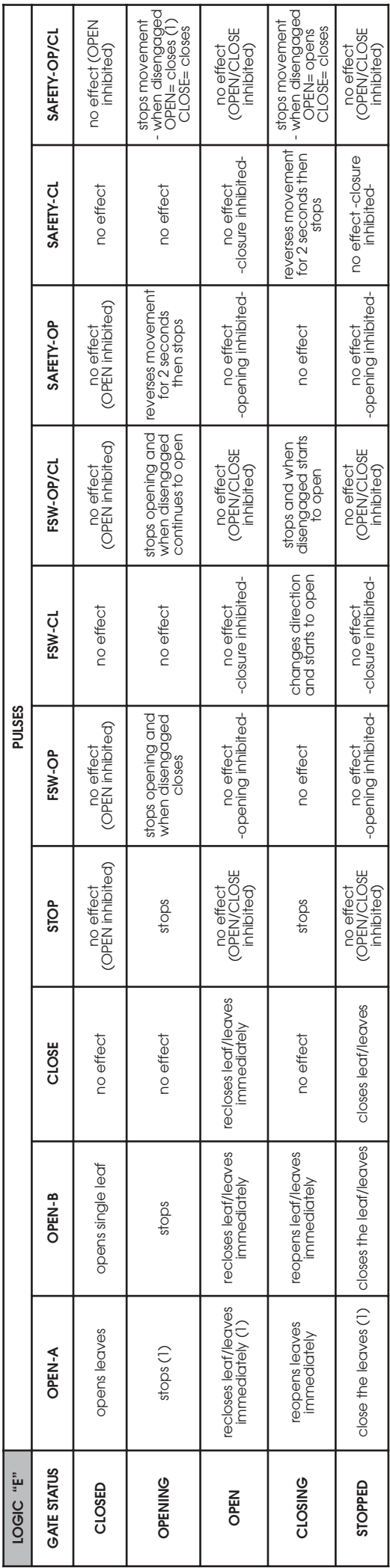

 $\mathfrak o$  The effects of an active impulse on the other inputs is given in brackets.<br>(1) An OPEN-A impulse during a pedestrian cycle (OPEN-B), activates both leaves in opening.

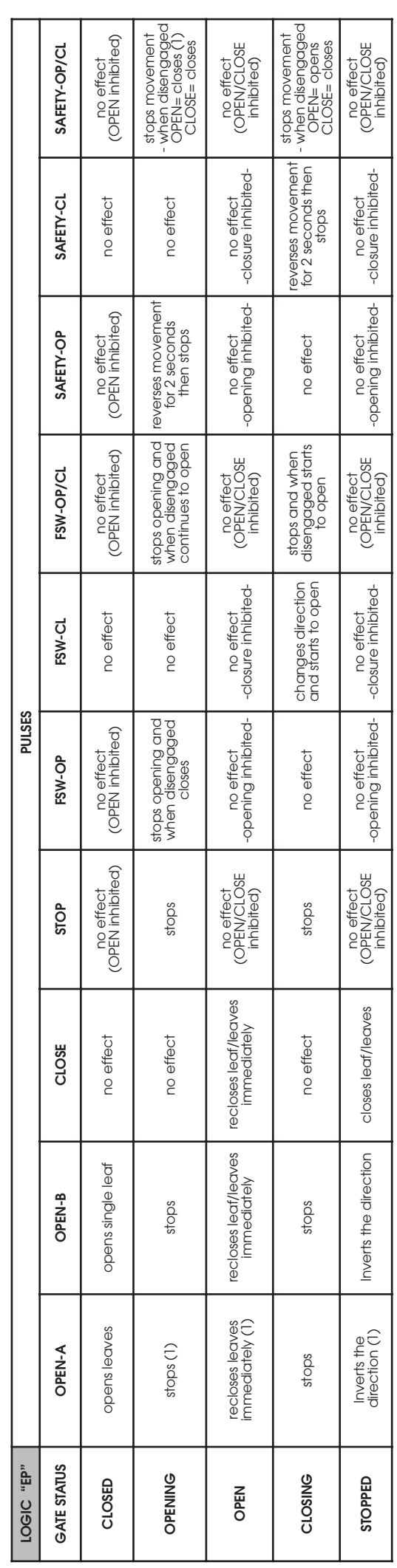

 $\mathfrak o$  The effects of an active impulse on the other inputs is given in brackets.<br>(1) An OPEN-A impulse during a pedestrian cycle (OPEN-B), activates both leaves in opening.

37

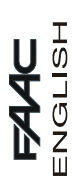

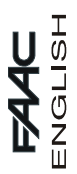

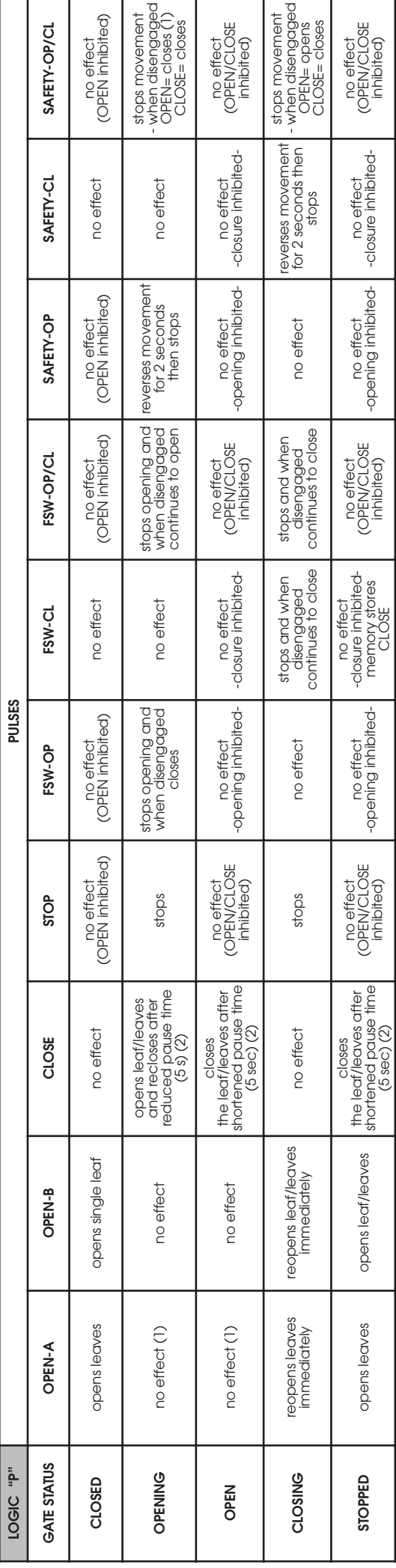

• The effects of an active impulse on the other inputs is given in brackets.<br>(1) An OPEN-A impulse during a pedestrian cycle (OPEN-B), activates both leaves in opening.<br>(2) The reduced pause time can be set in REG. No. 44

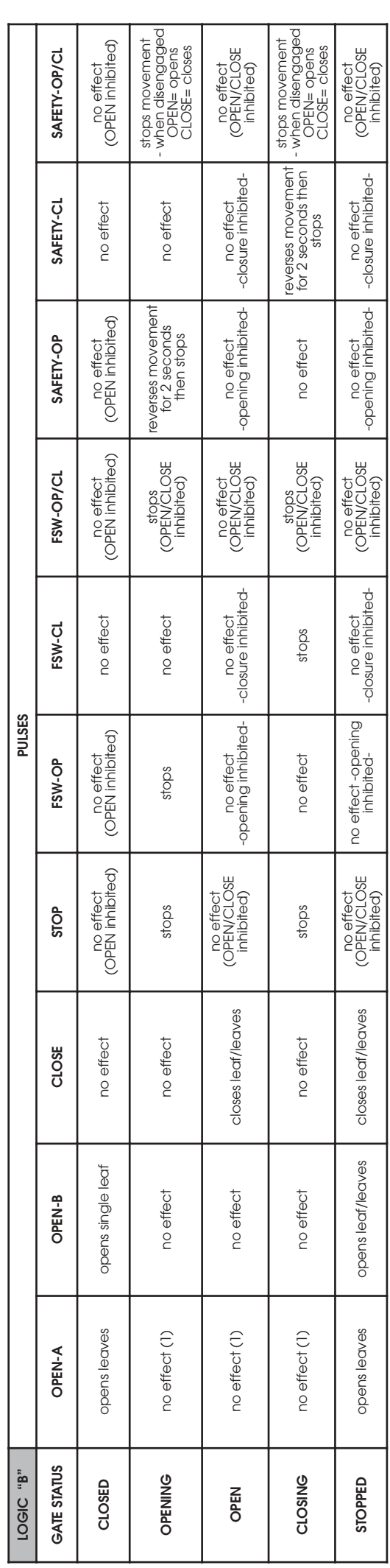

 $\mathfrak o$  The effects of an active impulse on the other inputs is given in brackets.<br>(1) An OPEN-A impulse during a pedestrian cycle (OPEN-B), activates both leaves in opening.

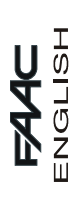

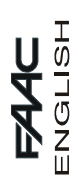

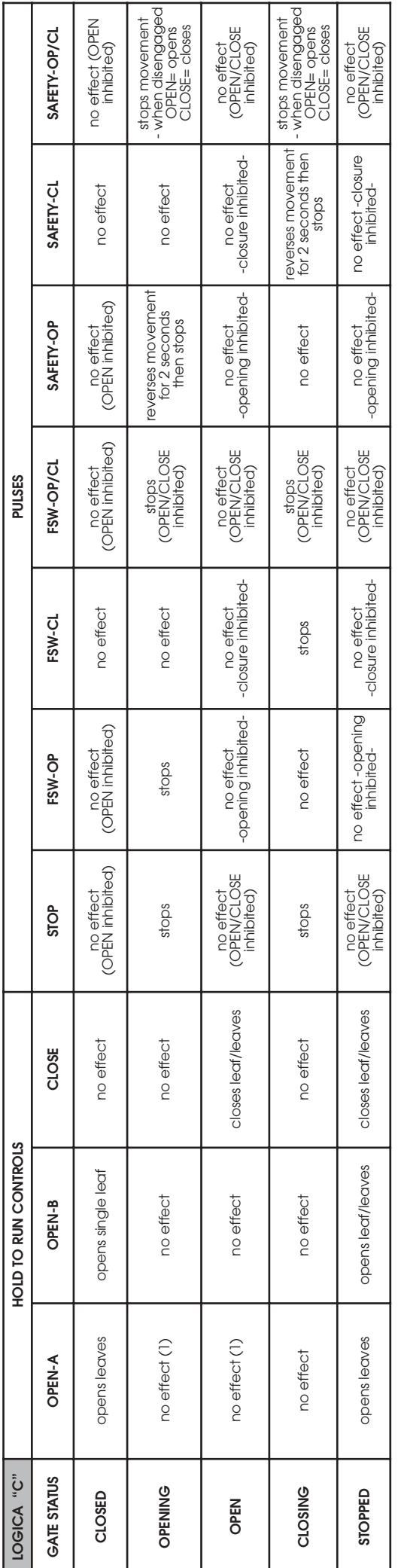

 $\mathfrak o$  The effects of an active impulse on the other inputs is given in brackets.<br>(1) An OPEN-A impulse during a pedestrian cycle (OPEN-B), activates both leaves in opening.

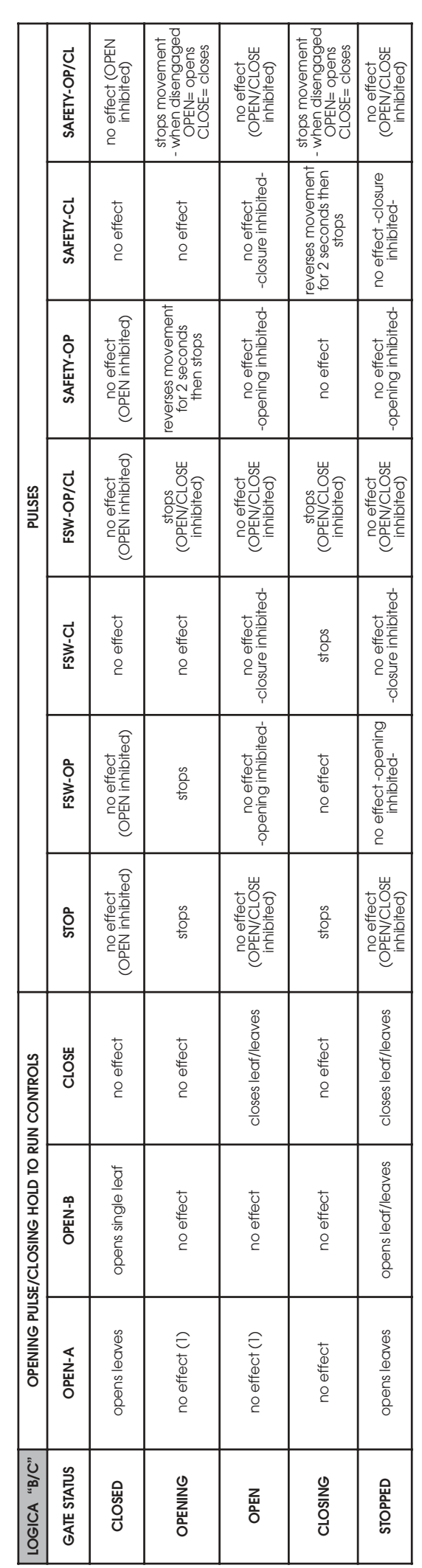

 $\mathfrak o$  The effects of an active impulse on the other inputs is given in brackets.<br>(1) An OPEN-A impulse during a pedestrian cycle (OPEN-B), activates both leaves in opening.

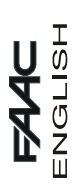

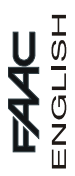

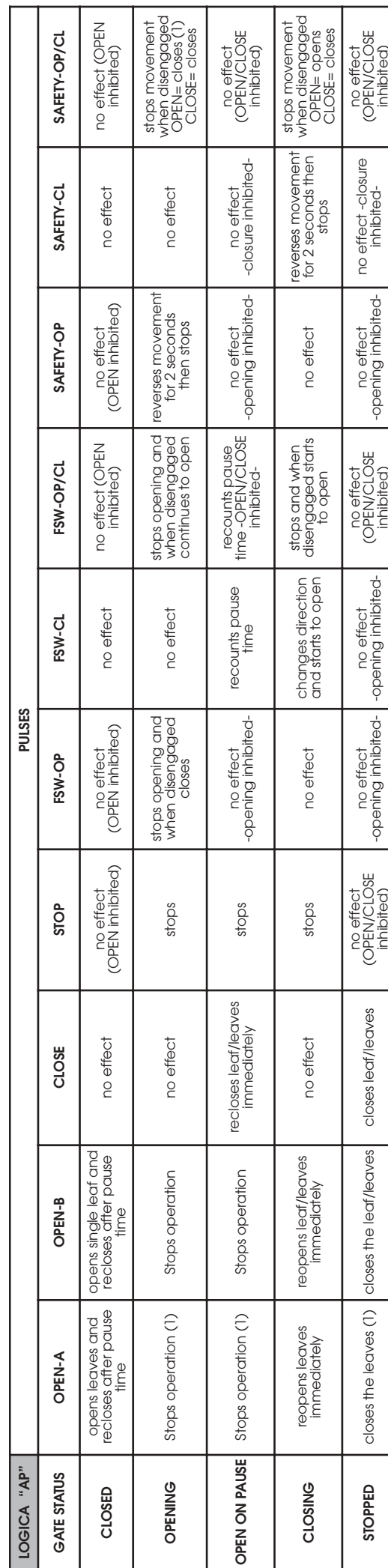

**3** Effects on other active pulse inputs in brackets.<br>(1) If the cycle began with OPEN-B (released leaf), an OPEN-A pulse will activate both leaves to open.

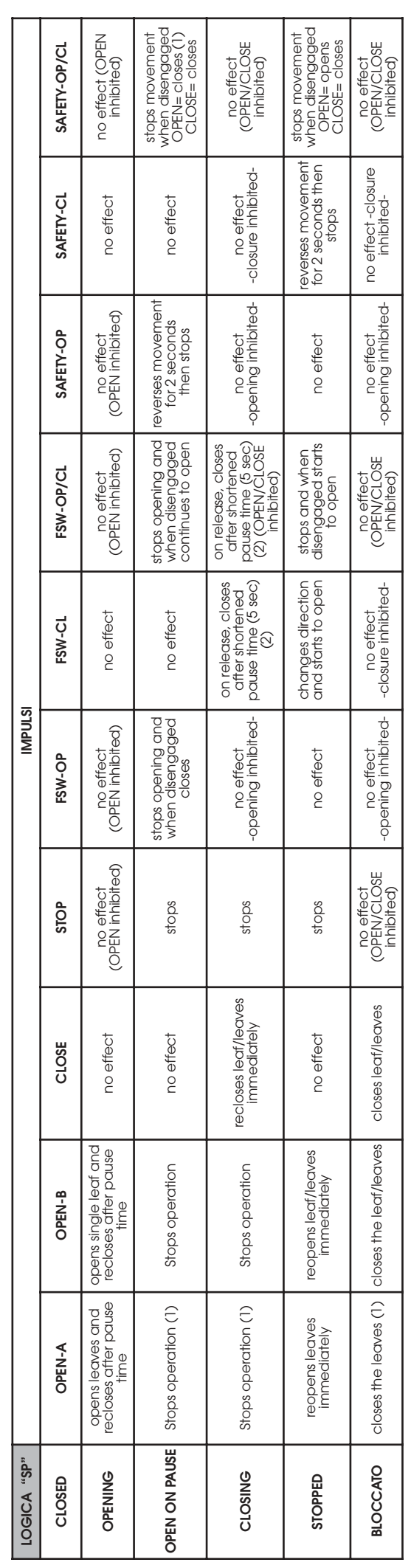

⇒ Effects on other active pulse inputs in brackets.<br>(1) If the cycle began with OPEN-B (released leaf), an OPEN-A pulse will activate both leaves to open.<br>(2) The reduced pause time can be set in REG. No. 44 (default 5 se